## **Thawing and Freezing Holds in Aspen**

Navigate to the Aspen catalog, available on the library website: <https://catalog.sbplibrary.org/>

If you are not already logged into Aspen, you will be prompted to enter your library card number and PIN in a pop up window. Remember, your PIN is typically the last 4 digits of your phone number.

Click on the white box to view your holds.

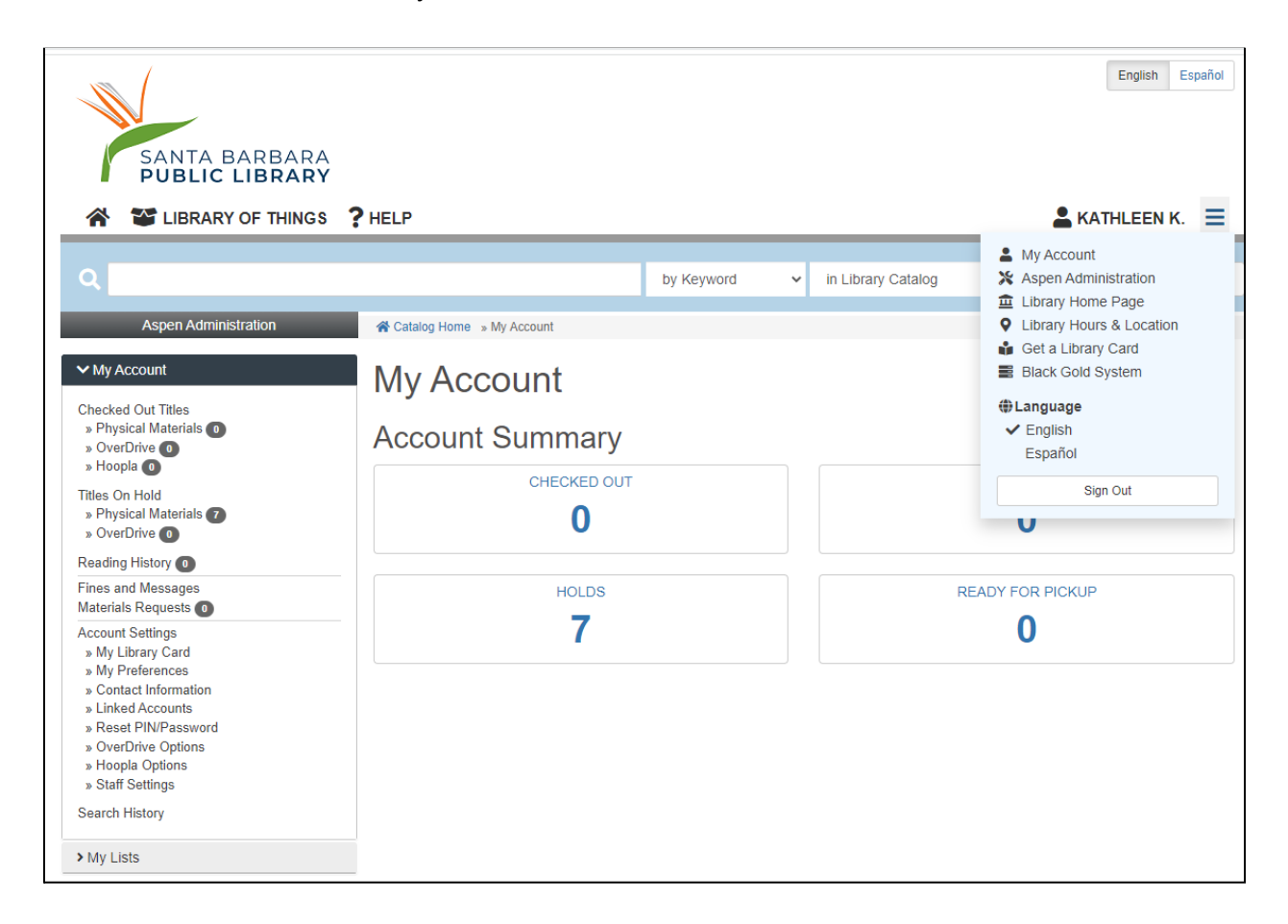

You have several options to modify your holds in Aspen:

*Cancel hold* will cancel your hold. You should only use this option if you no longer wish to request an item.

*Change pickup location* allows you to change your pickup location to a different SBPL branch.

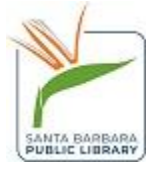

*Thawing your hold* means that your inactive hold will become active again. You should use this option when you are ready for your hold.

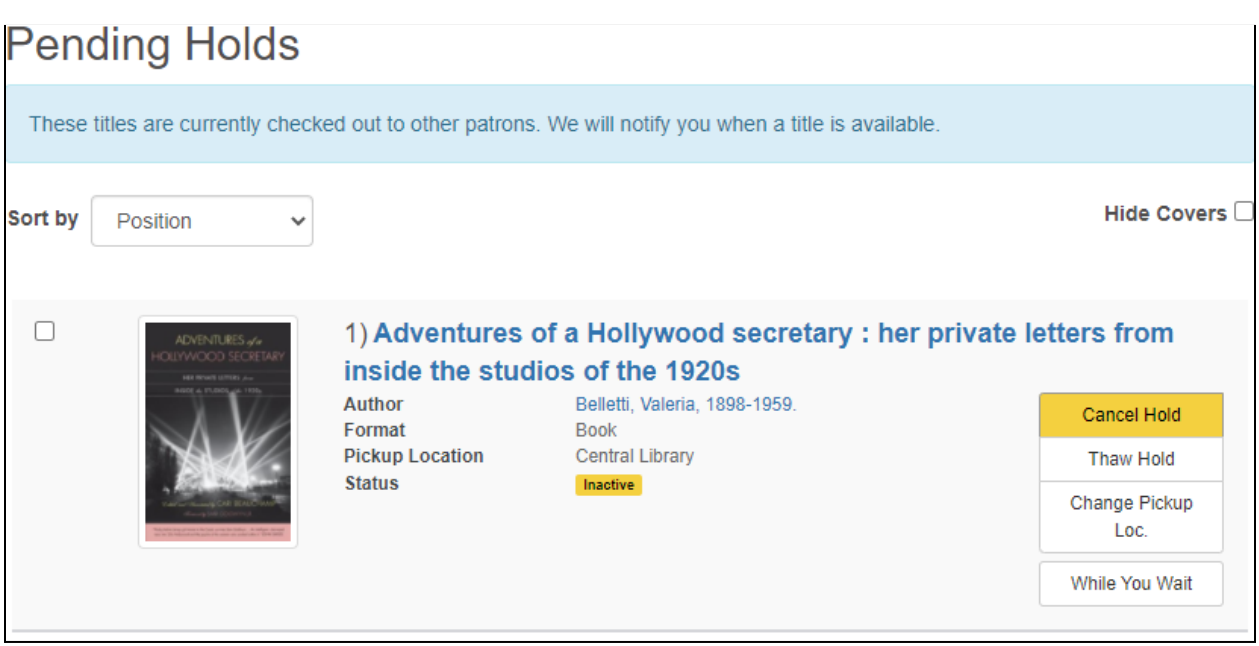

Click Thaw hold and a pop up window will appear, alerting you that your hold is now thawed or active.

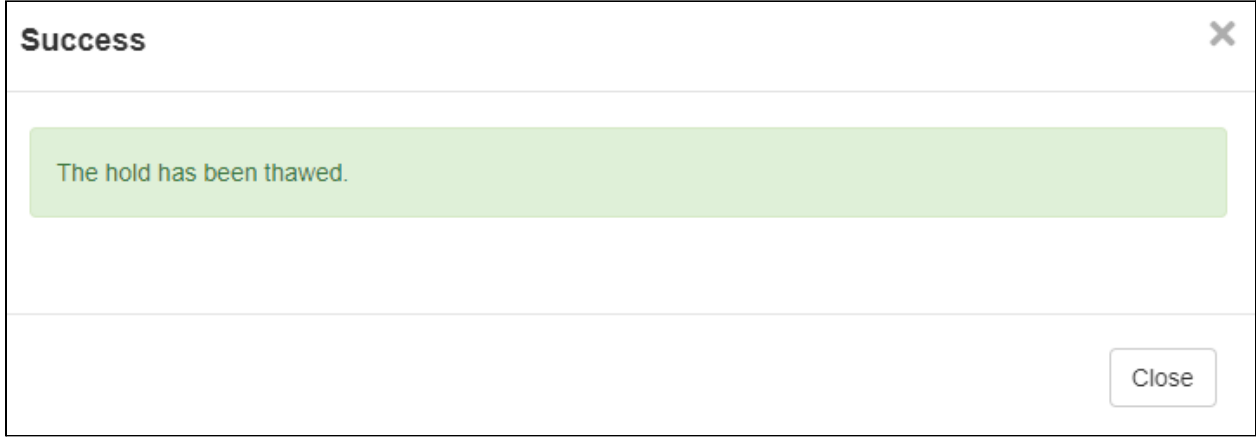

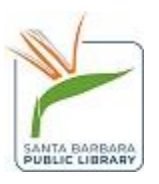

*Freezing your hold* will make your hold inactive, but you will still keep your place in the hold queue. Freezing your hold is a great option to use when you are going on vacation or are not ready for your hold yet.

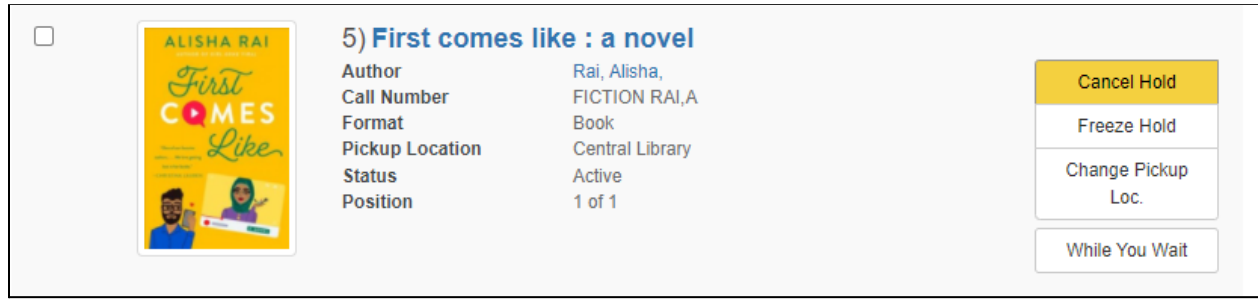

Click on the free hold button and then a pop up window will appear alerting you that your hold is now frozen or inactive.

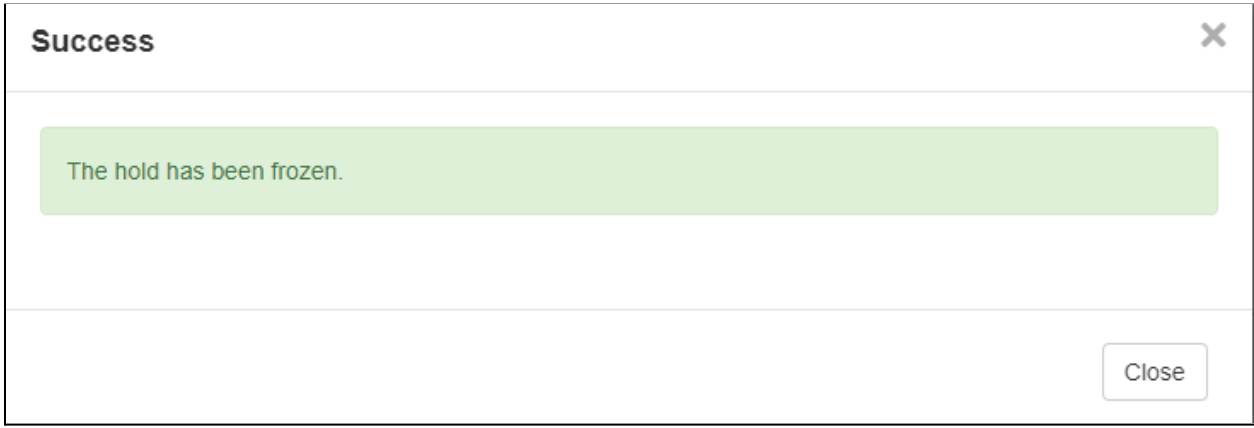

Questions? Please [contact](https://www.santabarbaraca.gov/gov/depts/lib/locations/contact.asp) us for help.

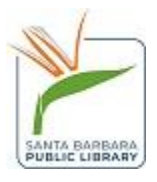